# **Systems Support Swift Training**

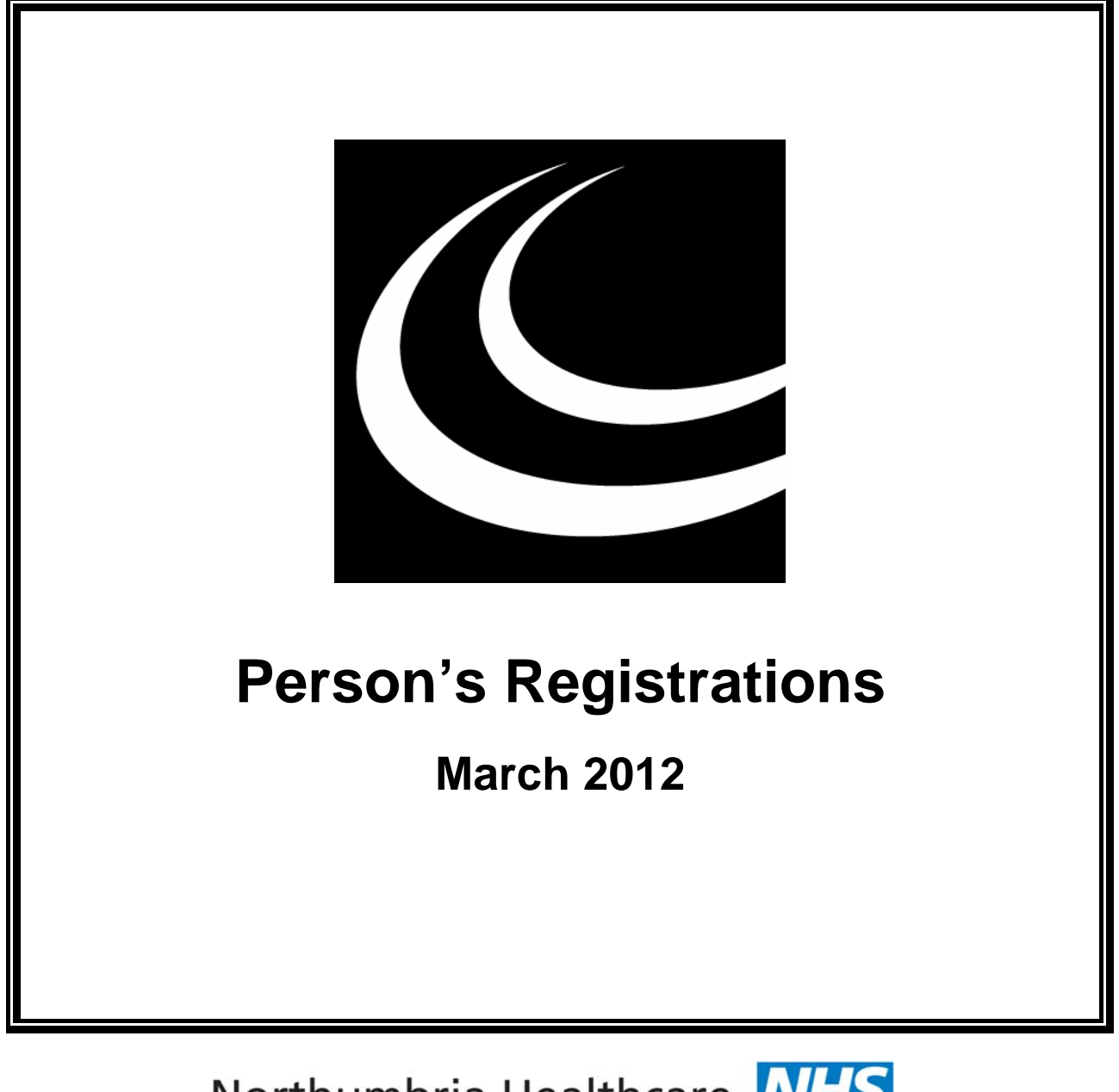

**Northumbria Healthcare NHS**<br>*INHS* Foundation Trust

*In partnership with* 

**NORTHUMBERLAND** COUNTY COUNCIL

### **Contents**

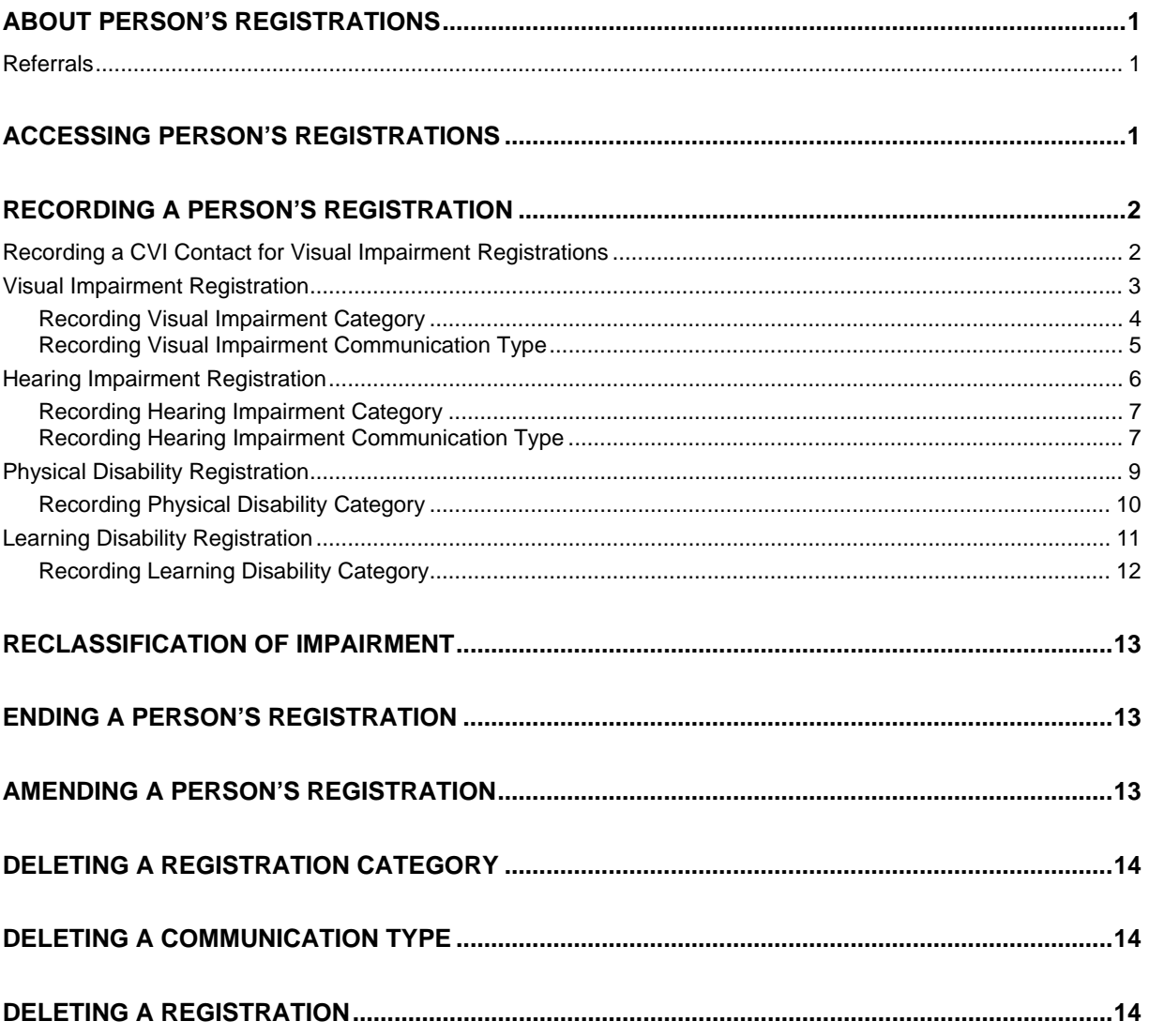

# <span id="page-4-0"></span>**ABOUT PERSON'S REGISTRATIONS**

The 4 registers covered in this manual are:

- $\Diamond$  Visual Impairment
- ♦ Hearing Impairment
- Physical Disability
- Learning Disability

The screens for each type of registration differ slightly therefore separate instruction is given.

### <span id="page-4-1"></span>**Referrals**

Where a person wishes to register their disability but does not require any services or care manager involvement then it is not necessary for a referral to be recorded on Swift. A referral is only needed when a person is requesting services that would require care manager involvement.

# <span id="page-4-2"></span>**ACCESSING PERSON'S REGISTRATIONS**

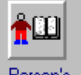

Access **Registrations** via Launch Pad or by using navigate. If you have accessed Person's Registrations via Launch Pad you will need to click on FindMew and carry out a search for the person.

*The following screen will be displayed:* 

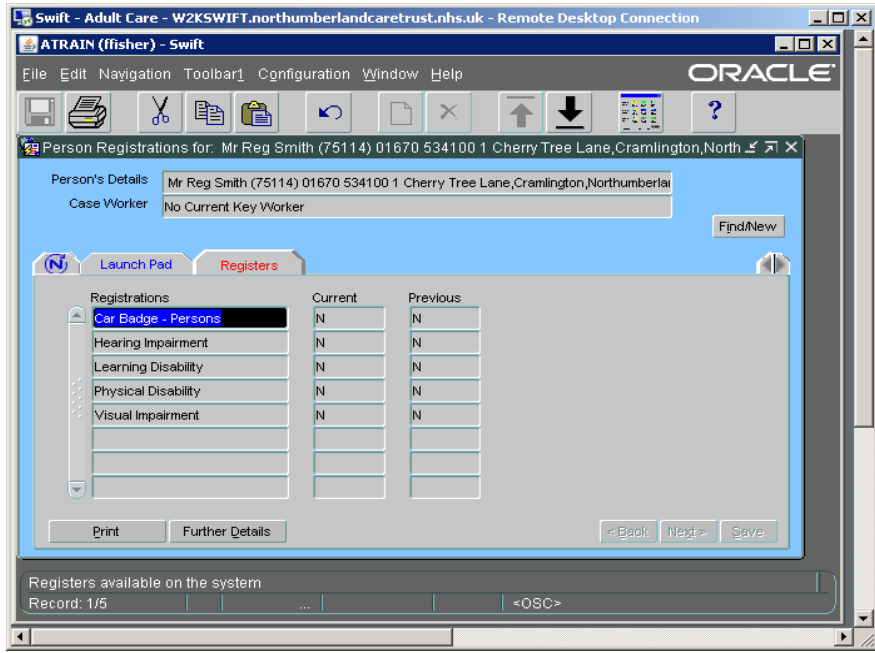

• A list of the different types of registration appear on the screen. Y in the Current column signifies that this person has an open registration and Y in the Previous column tells you that the person has a registration that has been closed.

# <span id="page-5-0"></span>**RECORDING A PERSON'S REGISTRATION**

### <span id="page-5-1"></span>**Recording a CVI Contact for Visual Impairment Registrations**

When a referral is received for a person who has been registered visually impaired, a Contact should be recorded on the Frontdesk/Contacts screen.

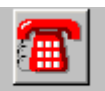

- Access Frontdesk via Launch Pad or by using navigate. If you have accessed Frontdesk via Launch Pad you will need to click on FindMew and carry out a search for the person.
- Click on Clacts (Contacts).

*The following screen will be displayed:* 

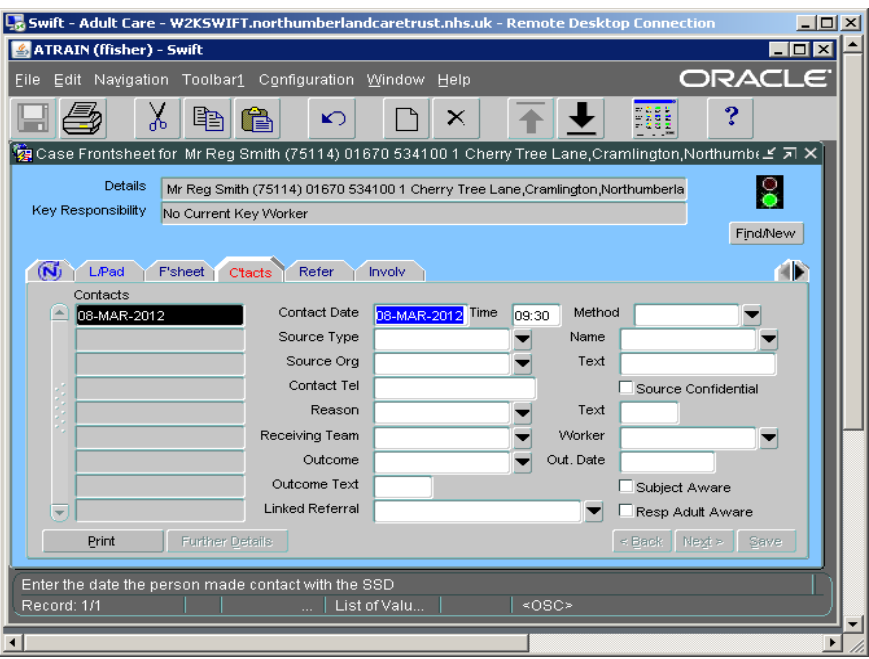

- Press<sup>F6</sup>
- Complete the following fields:

**Contact Date**  Enter the date of the referral.

**Source Type**  Enter **Other Individual**.

- **Source Org** Enter **Nld County Blind Association**.
- **Outcome** Enter **CVI**
- Click on  $\frac{S_{\text{ave}}}{S}$

*A completed Contact screen for a Visual Impairment registration will look similar to this:* 

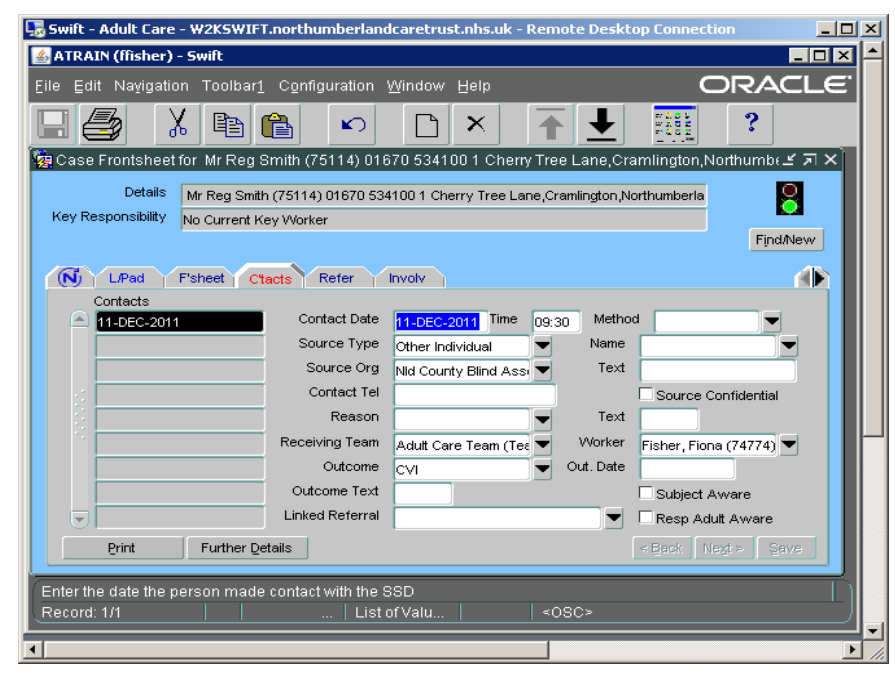

*Note: the involvement of the Northumberland County Blind Association must be recorded as an involvement on the person's Frontdesk/Involvements screen.* 

### <span id="page-6-0"></span>**Visual Impairment Registration**

• Select the Visual Impairment register from the main registrations screen and  $click on$  Further Details

*The following screen will be displayed:* 

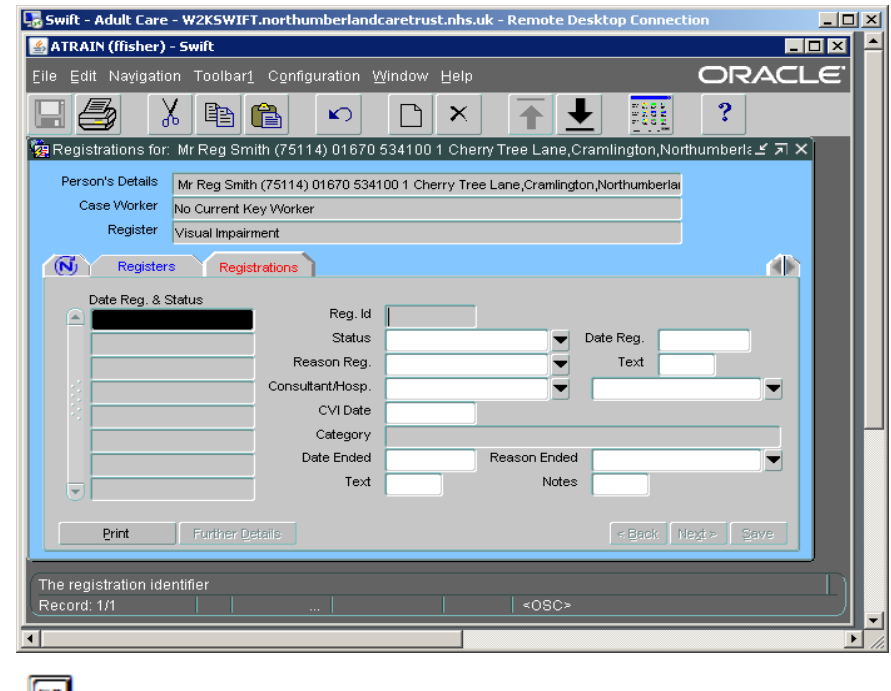

Press  $F_0$  to create a new registration.

• Complete the following fields:

### **Status**

Enter **Current**.

### **Date Reg.**

Enter the registration date.

### **Reason Reg.**

Enter the person's main eye condition.

### **Text**

Enter any additional eye conditions in this field. If you are recording more than one condition, separate each condition by a semi-colon (;).

### **Consultant/Hosp.**

Ignore the first field as this is for recording Consultant's name and this is not necessary. Click in the second field (hospital) and enter the word **hosp** then press the tab key to display a list of hospitals available. Select the relevant hospital.

### **CVI Date**

Enter the date. This must be the same as the registration date.

- Click on <u>Save</u>
- Click on  $\vert$  Further Details

*The following screen will be displayed:* 

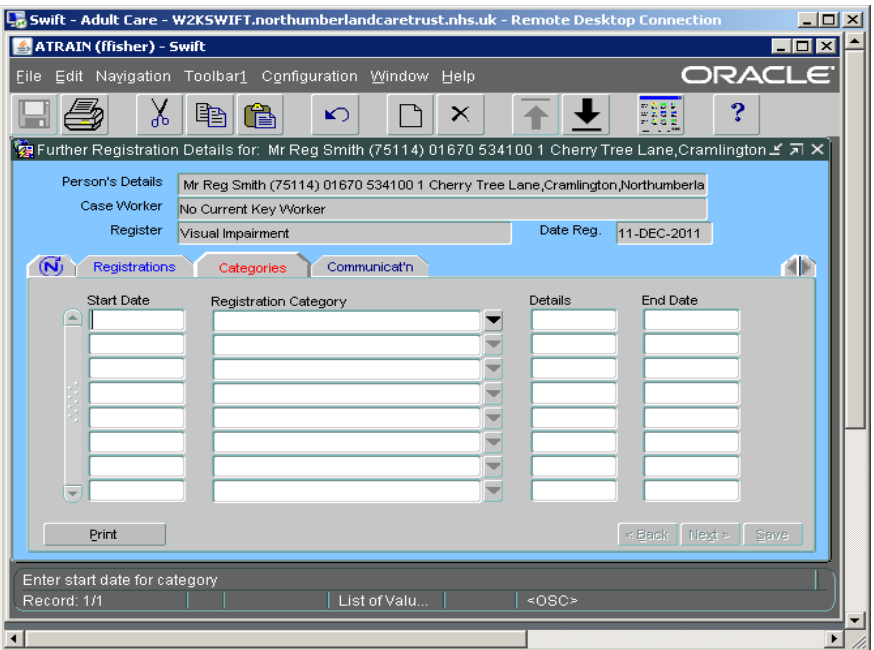

### <span id="page-7-0"></span>**Recording Visual Impairment Category**

- Click on **Categories**
- Complete the following fields:

#### **Start Date**  Enter the start date.

**Registration Category** Enter the relevant category. • Click on  $\frac{Save}{e}$ 

### <span id="page-8-0"></span>**Recording Visual Impairment Communication Type**

• Click on **Communicatin** 

*The following screen will be displayed:* 

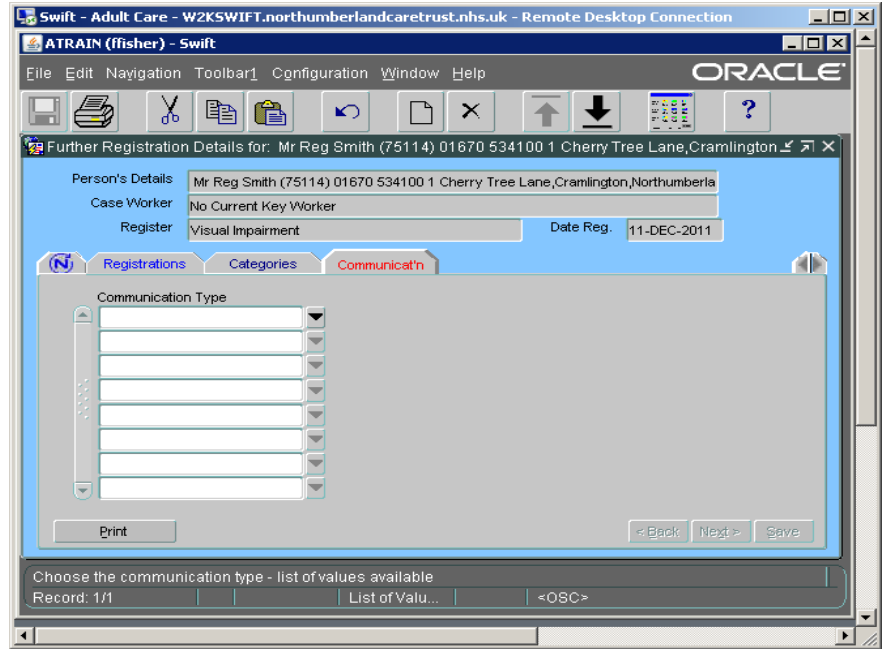

• Complete the following field:

### **Communication Type**

Enter the relevant communication type.

- To record further communication types, press **F6** and select another Communication Type.
- $\bullet$  Click on  $\boxed{\underline{\text{Save}}}$
- To return to the Visual Impairment registrations screen click on **FRegistrations**

*A completed Visual Impairment registration screen will look similar to this:* 

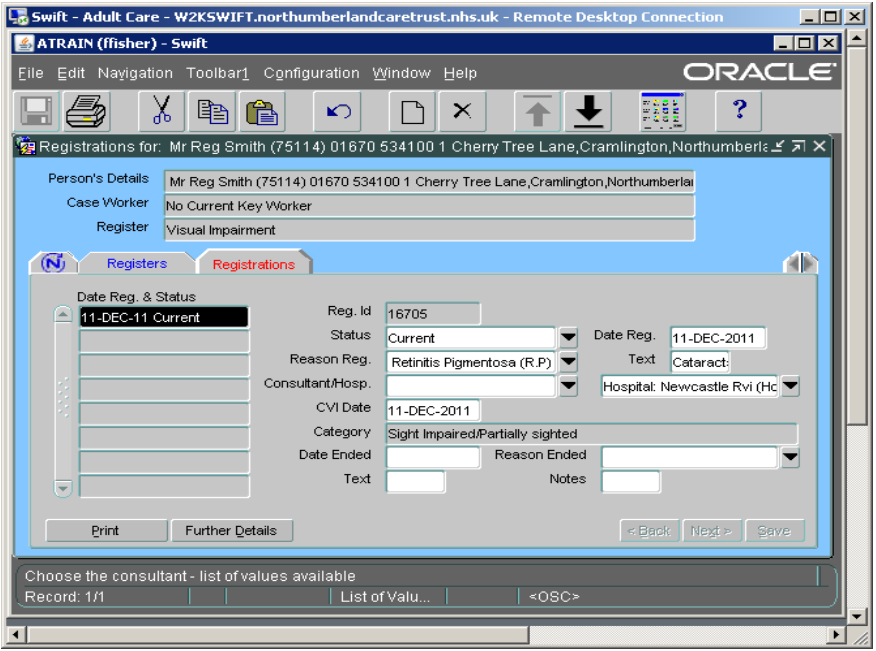

### <span id="page-9-0"></span>**Hearing Impairment Registration**

• Select the Hearing Impairment register from the main registrations screen and click on Further Details

*The following screen will be displayed:* 

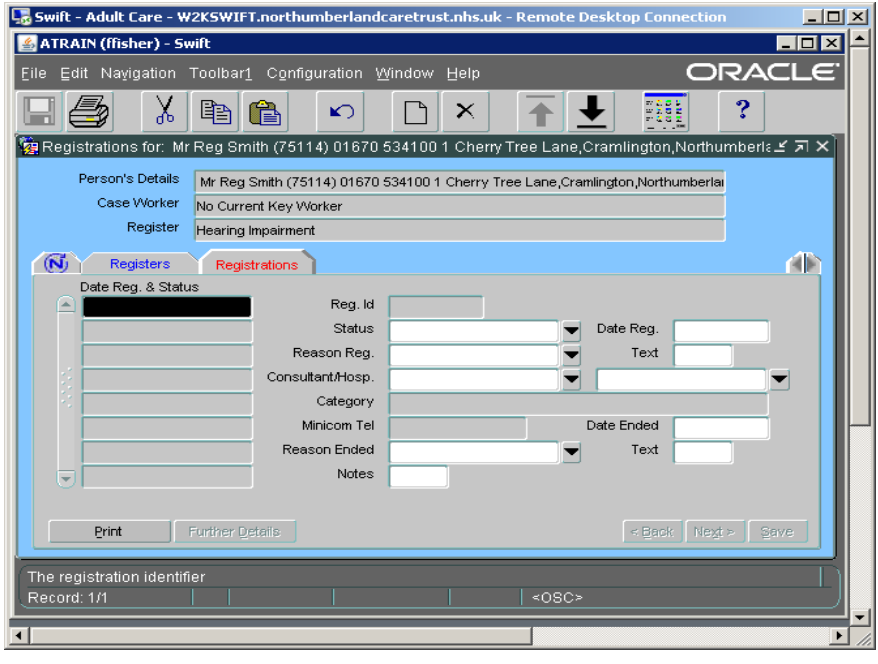

- Press F6 to create a new registration.
- Complete the following fields:

### **Status**  Enter **Current**.

### **Date Reg.**  Enter the registration date.

### **Consultant/Hosp.**

Ignore the first field as this is for recording Consultant's name and this is not necessary. Click in the second field (hospital) and enter the word **hosp** then press the tab key to display a list of hospitals available. Select the relevant hospital.

- Click on  $\frac{\mathsf{Save}}{\mathsf{Save}}$
- Click on  $\left\lceil \frac{\text{Further Details}}{\text{Eurls}} \right\rceil$

*The following screen will be displayed:* 

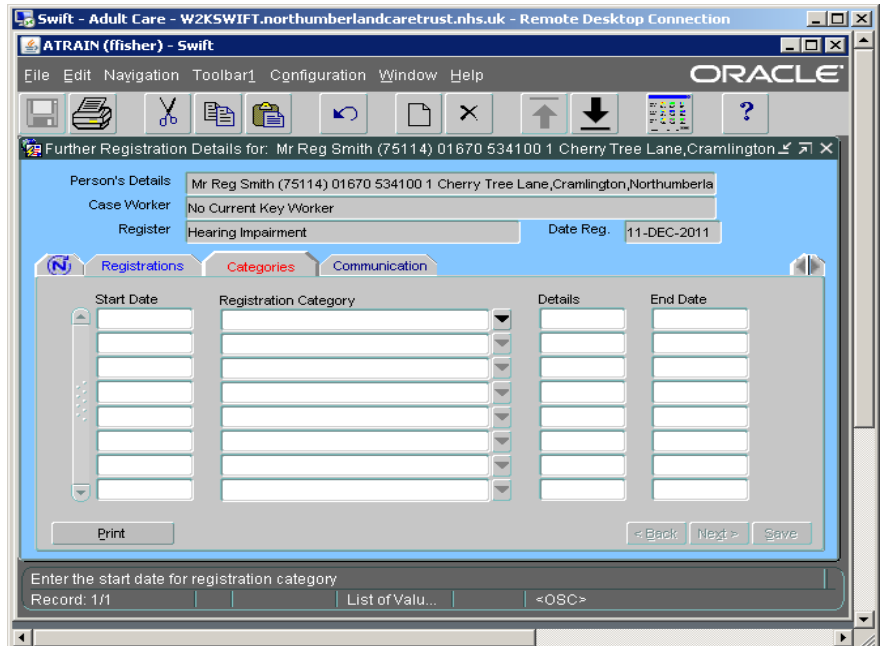

### <span id="page-10-0"></span>**Recording Hearing Impairment Category**

- Click on **Categories**
- Complete the following fields:
	- **Start Date**  Enter the start date.

**Registration Category** Enter the relevant category.

• Click on  $\frac{S_{\text{ave}}}{S_{\text{ave}}$ 

### <span id="page-10-1"></span>**Recording Hearing Impairment Communication Type**

• Click on Communicat'n

*The following screen will be displayed:* 

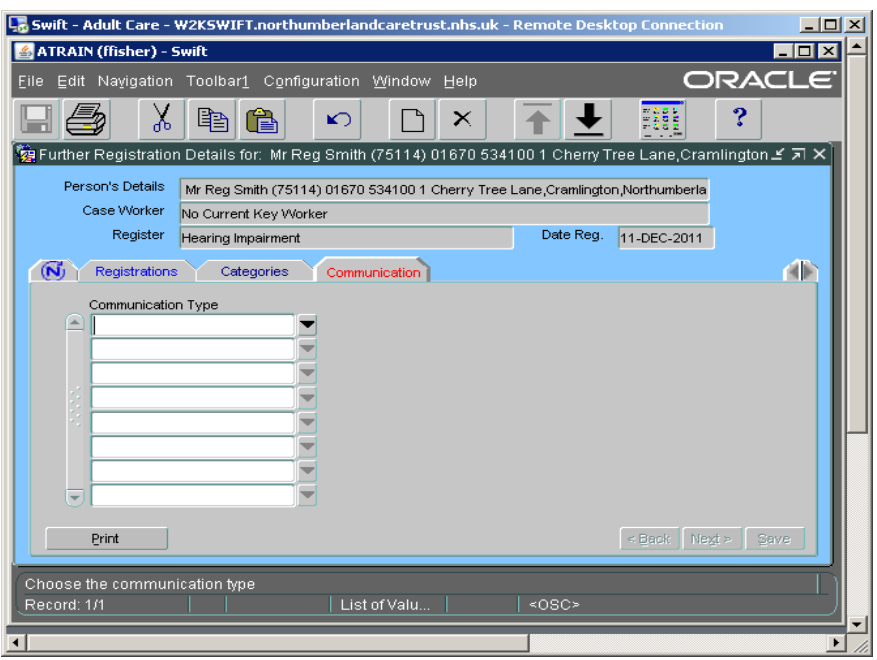

• Complete the following field:

### **Communication Type**

Enter the relevant communication type.

- To record further communication types, press  $\overline{F6}$  and select another Communication Type.
- Click on  $\boxed{\underline{\text{Save}}}$
- To return to the Hearing Impairment registrations screen click on **FRegistrations**

*A completed Hearing Impairment registration screen will look similar to this:* 

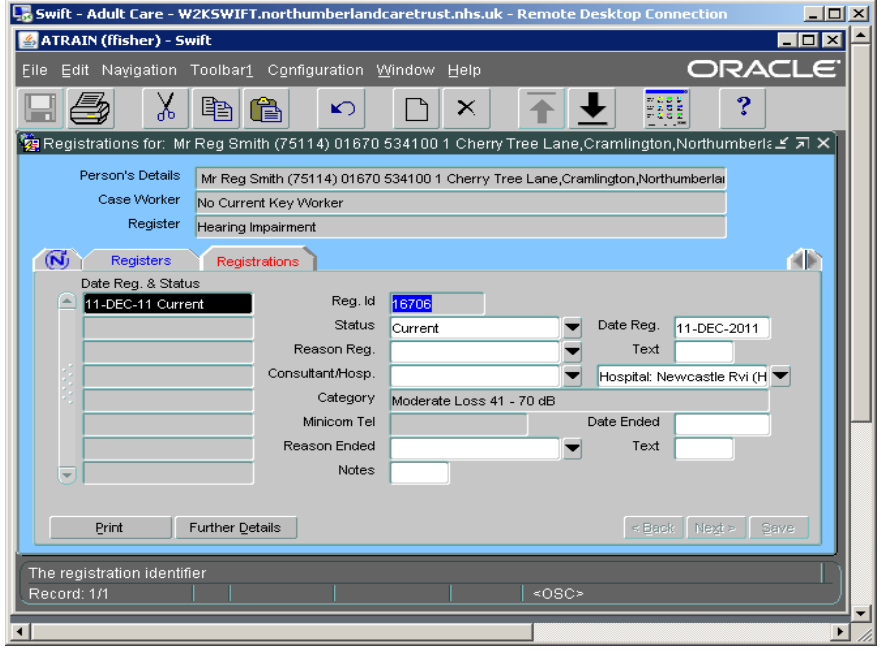

### <span id="page-12-0"></span>**Physical Disability Registration**

• Select the Physical Disability register from the main registrations screen and click on Further Details

*The following screen will be displayed:* 

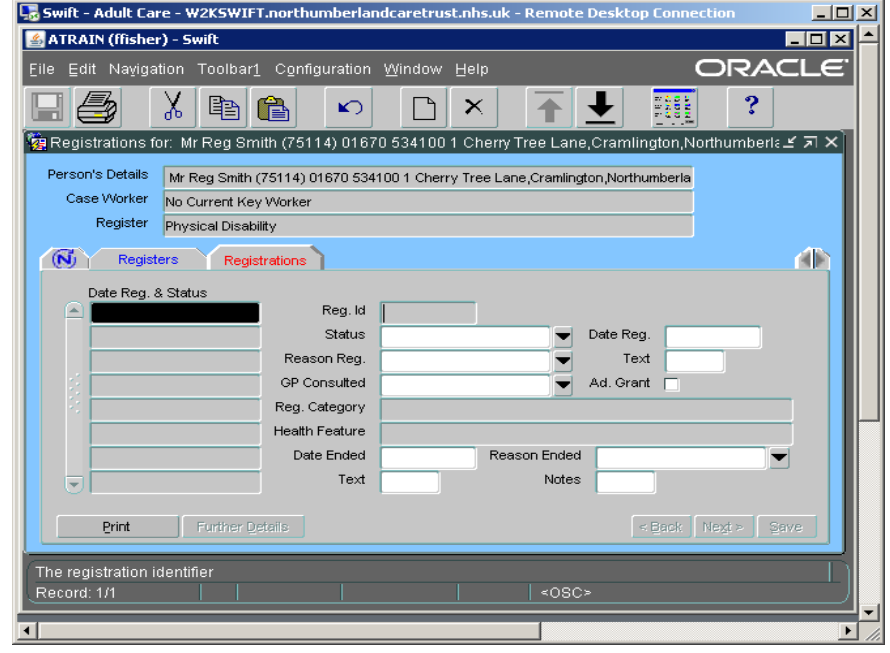

- Press  $F_6$  to create a registration.
- Complete the following fields:

### **Status**  Enter **Current**.

#### **Date Reg.**  Enter the registration date.

- $\bullet$  Click on  $\frac{\mathsf{Save}}{\mathsf{Save}}$
- Click on  $\left\lceil \frac{\text{Further Details}}{\text{Euler}} \right\rceil$

*The following screen will be displayed:* 

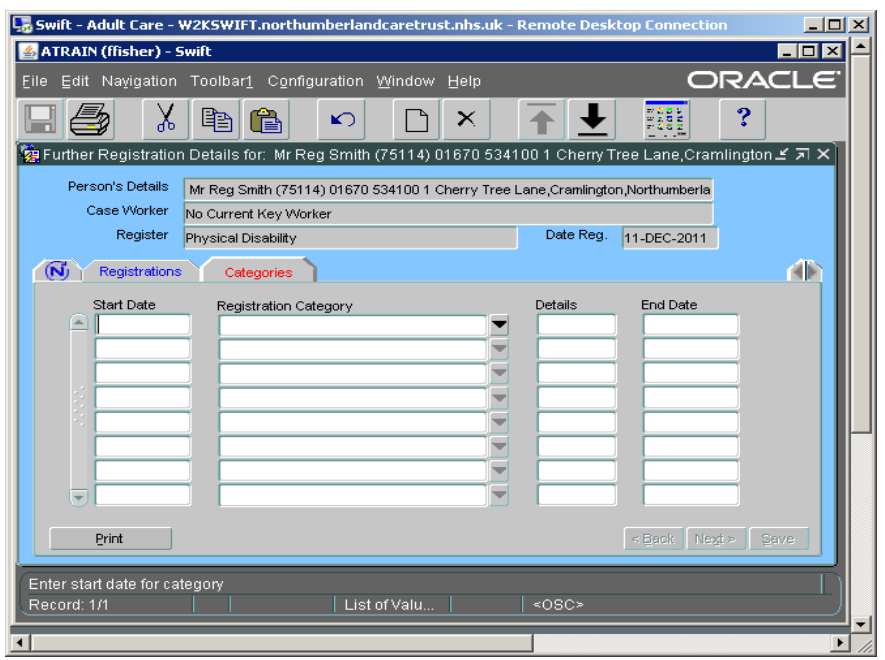

### <span id="page-13-0"></span>**Recording Physical Disability Category**

- Click on Categories
- Complete the following fields:

### **Start Date**

Enter the start date.

### **Registration Category**

Enter the relevant category.

- Click on  $\frac{\mathsf{Save}}{\mathsf{Save}}$
- To return to the Physical Disability registrations screen click on **FRegistrations**

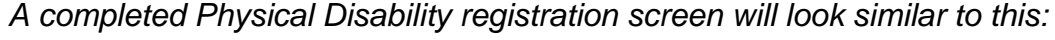

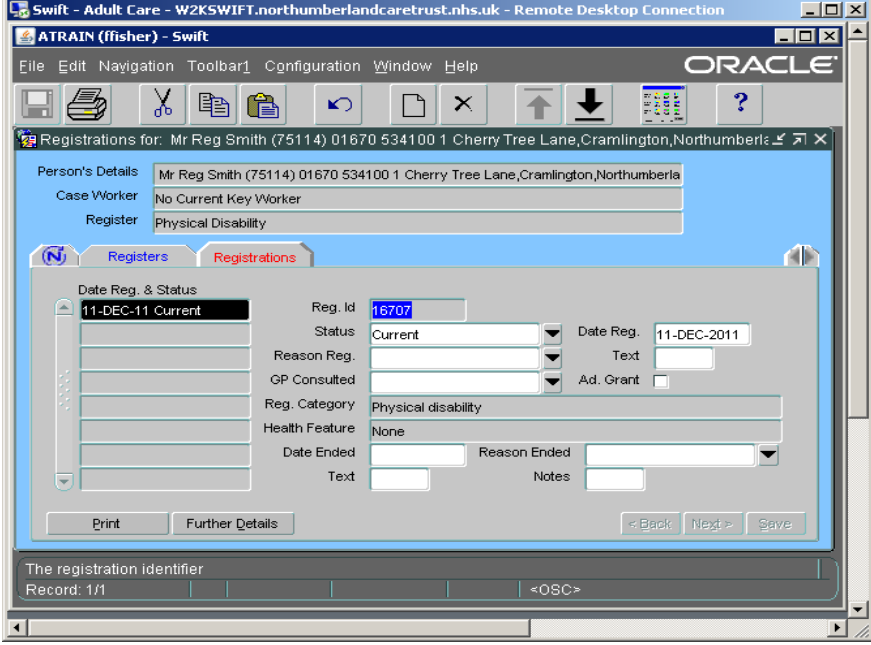

### <span id="page-14-0"></span>**Learning Disability Registration**

• Select the Learning Disability register from the main registrations screen and click on Further Details

*The following screen will be displayed:* 

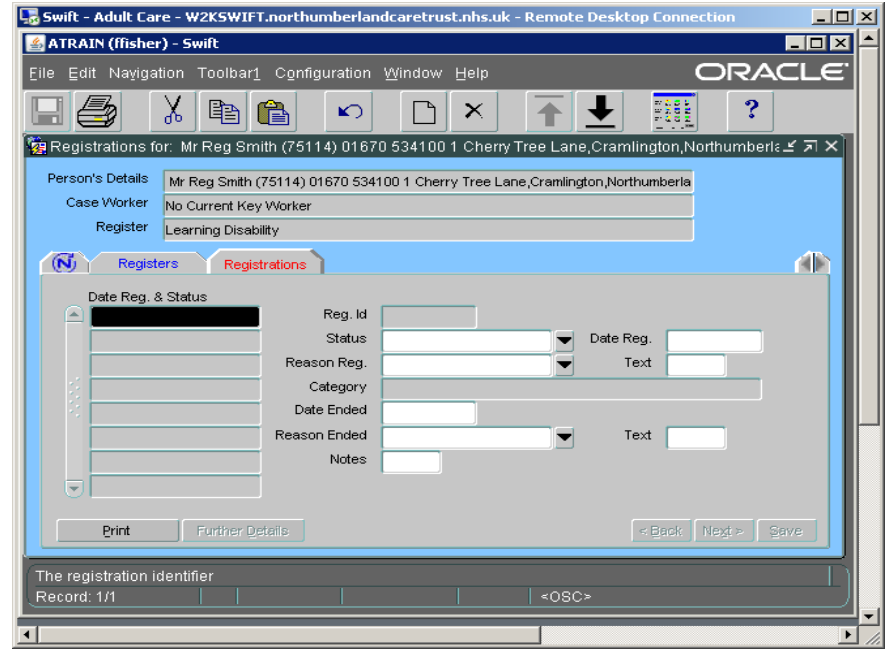

- Press  $F_6$  to create a registration.
- Complete the following fields:

### **Status**  Enter **Current**.

#### **Date Reg.**  Enter the registration date.

- Click on  $\frac{\mathsf{Save}}{\mathsf{Save}}$
- **Click on** Further Details

*The following screen will be displayed:* 

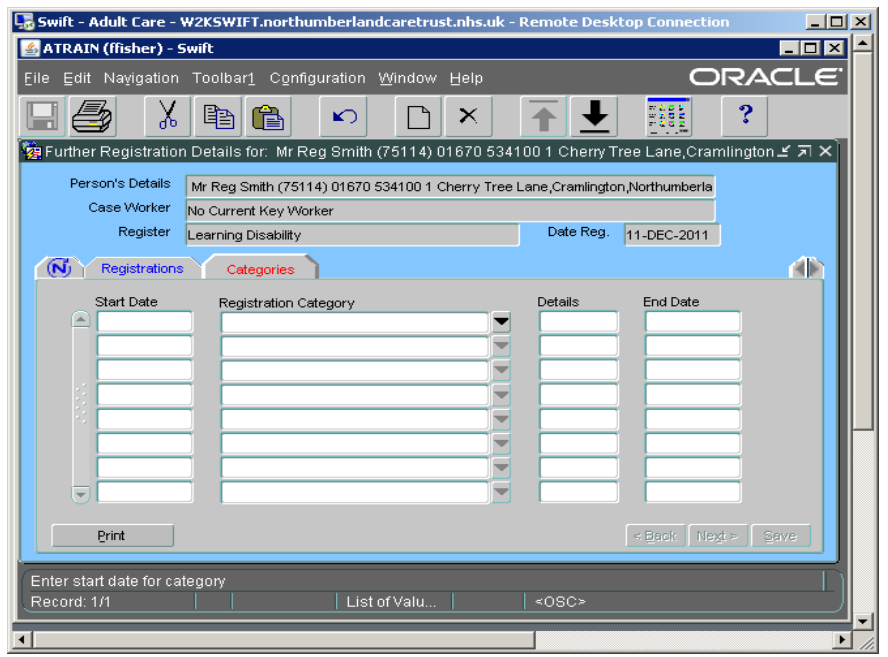

### <span id="page-15-0"></span>**Recording Learning Disability Category**

- Click on **Categories**
- Complete the following fields:

### **Start Date**

Enter the start date.

### **Registration Category**

Enter the relevant category.

- Click on  $\frac{S_{\text{ave}}}{S_{\text{ave}}}$
- To return to the Learning Disability registrations screen click on **FRegistrations**

*A completed Learning Disability registration screen will look similar to this:* 

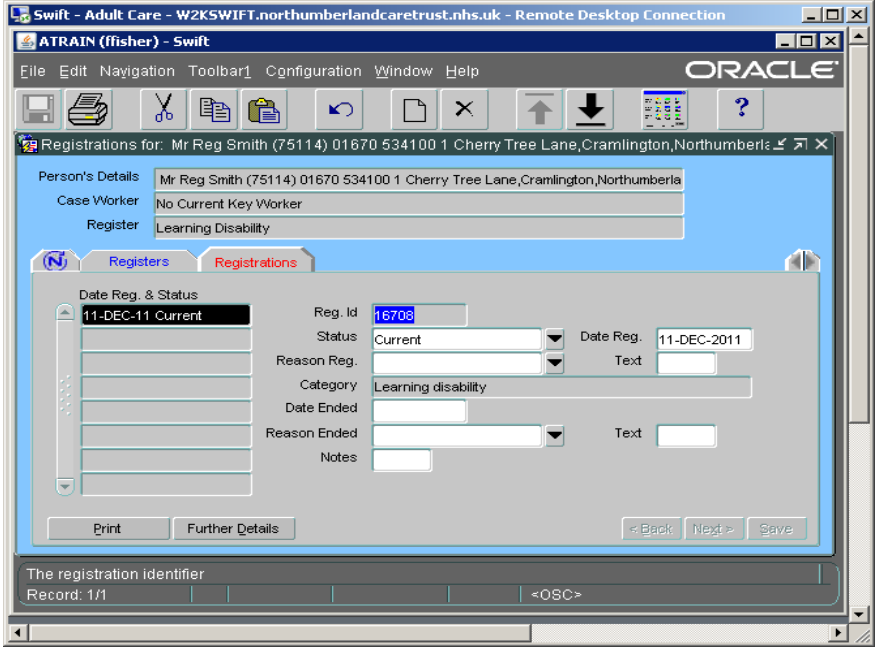

# <span id="page-16-0"></span>**RECLASSIFICATION OF IMPAIRMENT**

When a person's category or classification of registration changes for example from Mild Hearing Loss to Moderate Hearing Loss or from Sight Impaired/Partially Sighted to Severely Sight Impaired/Blind this is known as 're-classification'. When a person's registration is re-classified it is important that Swift is updated to reflect this change.

- From the main registrations screen, access the registration you wish to reclassify.
- Click on  $\left| \right|$  Further Details
- **Click on Categories**
- End the existing Category by entering the date the person's registration was reclassified in the End Date field.
- Press **F6** and record the details of the new classification as a new Category entry.
- Click on  $\frac{\mathsf{Save}}{\mathsf{Save}}$

# <span id="page-16-1"></span>**ENDING A PERSON'S REGISTRATION**

- From the main registrations screen, access the registration you wish to end.
- To close the registration complete the following fields:

### **Status**

Change to **De-registered**.

### **Date Ended**

Enter the date the registration ended.

### **Reason Ended**

Enter the reason the person's registration has ended.

Click on  $\vert$   $\frac{\mathsf{S}^{\mathsf{ave}}}{\mathsf{S}^{\mathsf{ave}}}$  .

# <span id="page-16-2"></span>**AMENDING A PERSON'S REGISTRATION**

- From the main registrations screen, access the registration you wish to amend.
- Tab to the field you wish to change and enter the corrected information.
- If you wish to amend a Category or Communication Type you will need to click on  $\left\| \right\|$  Further Details  $\left\|$  to access the relevant screen.
- Click on  $\frac{\mathsf{S}^{\mathsf{ave}}}{\mathsf{S}^{\mathsf{ave}}}$

# <span id="page-17-0"></span>**DELETING A REGISTRATION CATEGORY**

If a Category has been entered in error it can be deleted.

- From the main registrations screen, access the registration that requires a category to be deleted.
- Click on  $\|$  Further Details
- Click on Categories
- Click in the Category field to select the one you wish to delete.
- Click on  $\bigcap$  (Delete).
- Click on  $\frac{Save}{\sqrt{1-\frac{1}{2} \cdot \frac{Sare}{\sqrt{1-\frac{1}{2} \cdot \frac{1}{2} \cdot \frac$

# <span id="page-17-1"></span>**DELETING A COMMUNICATION TYPE**

If a Communication Type has been entered in error it can be deleted.

- From the main registrations screen, access the registration that requires a communication type to be deleted.
- Click on Further Details
- Click on **Communicat'n**
- Click in the Communication Type field to select the one you wish to delete.
- Click on  $\bigcap$  (Delete).
- Click on  $\frac{S_{\text{ave}}}{S_{\text{ave}}}$  and return to the previous screen by clicking on  $\sqrt{S_{\text{e}^{\text{lightations}}}}$

# <span id="page-17-2"></span>**DELETING A REGISTRATION**

If a registration has been entered in error it can be deleted.

- From the main registrations screen, access the registration you wish to delete.
- You must ensure that any Communication Types or Registration Categories have been deleted before you can delete the registration.
- As it is possible for a person to have more than one entry against a registration you must ensure that the entry you wish to delete is selected by clicking once on the entry in the Date Reg. & Status summary list.
- Click on  $\left\{ \right\}$  (Delete).
- Click on  $\frac{S_{\text{ave}}}{S_{\text{ave}}}$